#### Dietrich Computing and Operations

In Zoom if you have any videos you want to display as part of a class you have a couple options. You can share videos that are available online, or you can share videos that you have saved locally on your computer or on a DVD.

FOR ONLINE VIDEOS (ie YouTube, etc)

- 1. Launch your Zoom Meeting.
- 2. Open the video you want to play in a browser, I will use a video from the CMU Youtube Page as an example.
- 3. Back in Zoom, Select Share Screen, then either select the screen the video is playing on, or you can select the Browser Window that has the video playing and then hit Share. In my case I would either select Screen 3, which is the screen the video is playing on, or I would select the Chrome Browser option and then hit Share.

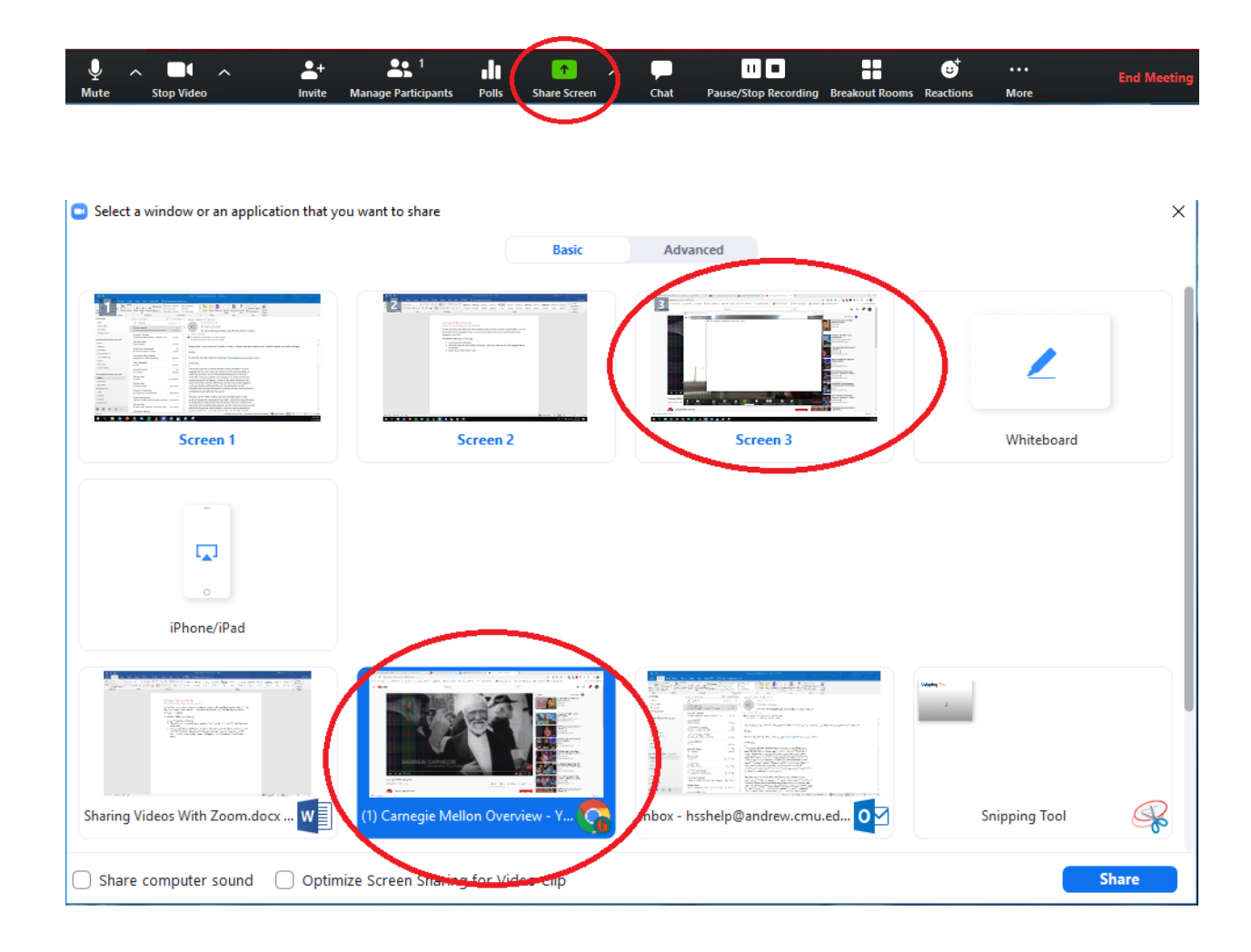

Dietrich Computing and Operations

4. After sharing the screen you should see the Screen Share Controls appear, you want to Select More then Share Computer sound.

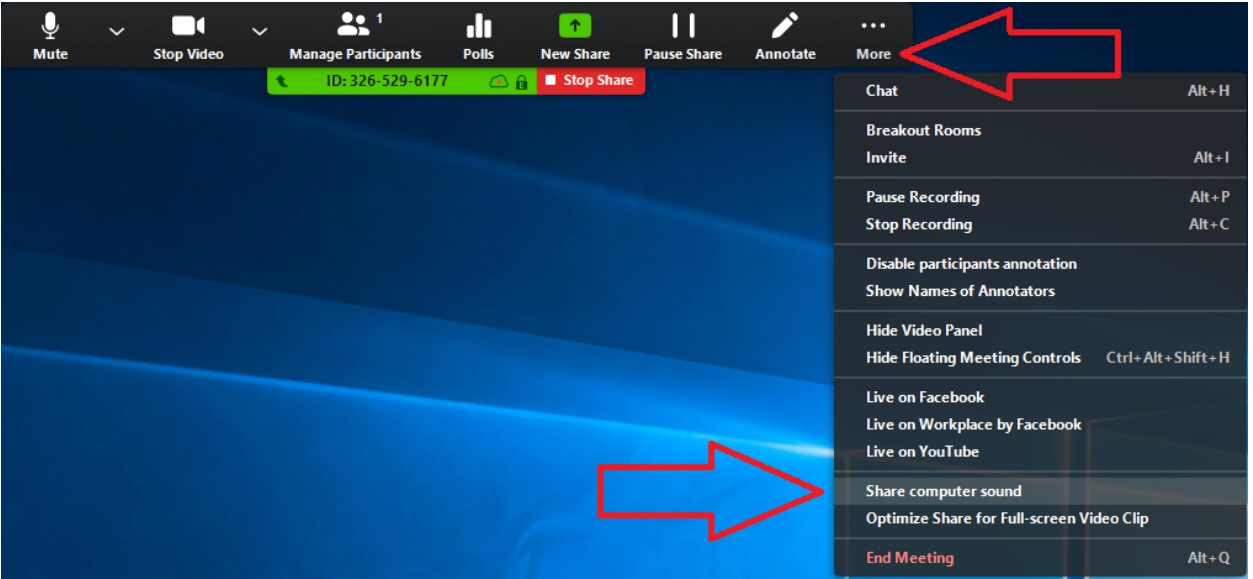

5. When you are done sharing this video, select the Stop Share button from the Screen Share Controls, this will take you back to normal webcam sharing.

Next Page for Videos Not Online------------------------------------------------------------>>>>>>>>>>

Dietrich Computing and Operations

FOR VIDEOS NOT ONLINE

- 1. Launch Your Zoom Session
- 2. Outside of Zoom get your video playing. We recommend VLC Media Player, but any media player should do.
- 3. Back in Zoom, Select Share Screen, and then select either the screen the video is playing on, or you can select the specific software that the video is playing in. In this case I am watching a local file playing in VLC so I will select VLC as the Screen I want to share.

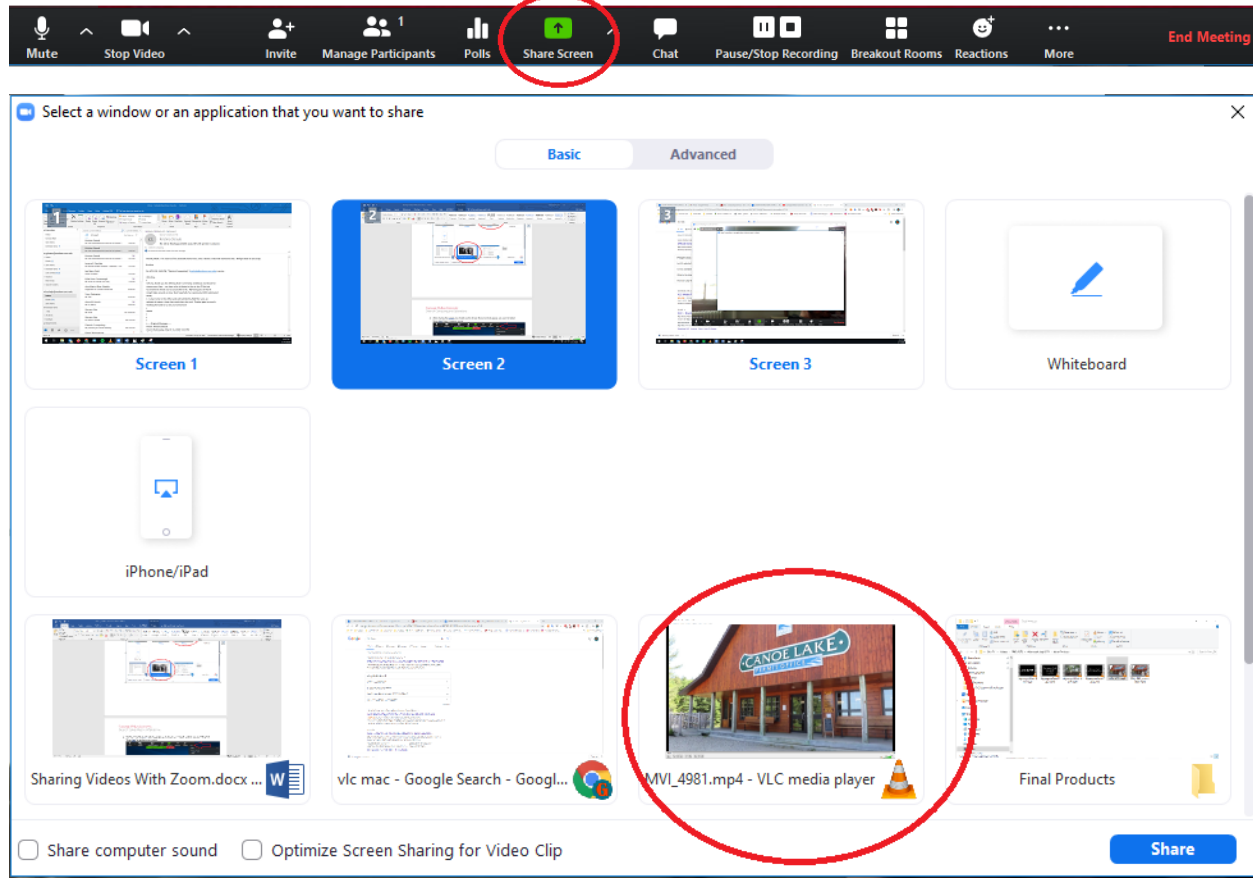

Dietrich Computing and Operations

4. After sharing the Screen you should see the Share Screen Controls appear, Select More, then select Share Computer sound.

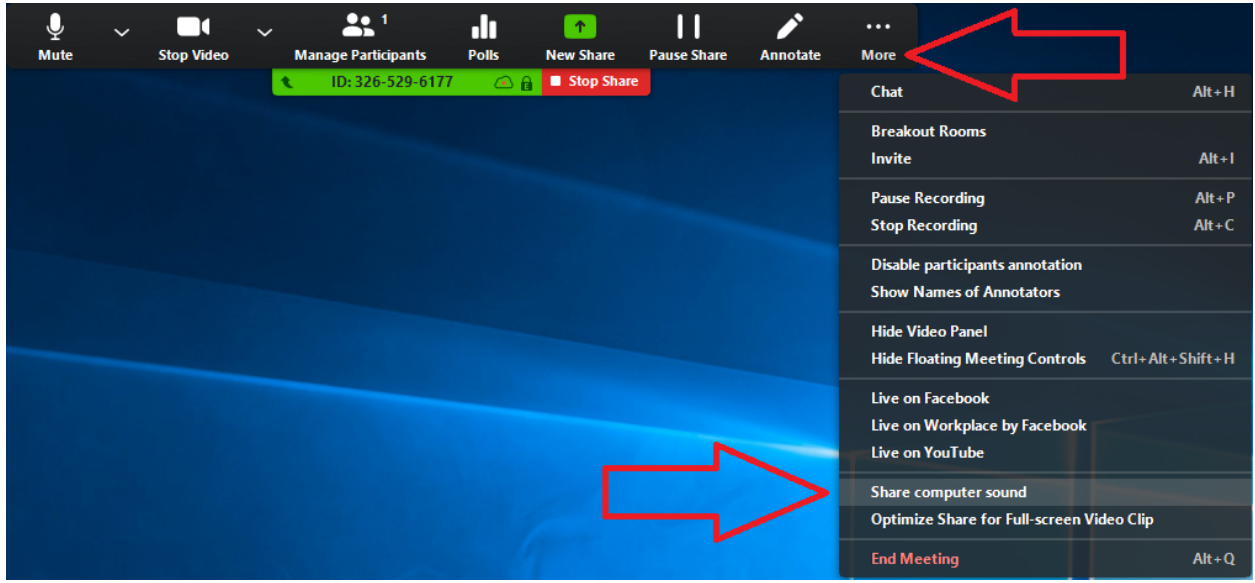

6. When you are done sharing this video, select the Stop Share button from the Screen Share Controls, this will take you back to normal webcam sharing.

If you have any issues or concerns please contact hsshelp@andrew.cmu.edu or call 412-268-5136.